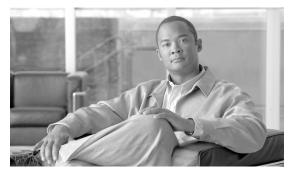

CHAPTER 4

# Diagnostics and Troubleshooting with the Multicast Manager Tool

This chapter contains the following sections:

- Managing Diagnostics, page 4-1
- Viewing User Guide Help, page 4-28

# **Managing Diagnostics**

The **Diagnostics** tool gives you a global view and a router-specific view of your network. The following sections describe global diagnostics:

- Show All Groups, page 4-2
- Locate Host, page 4-7
- Network Status, page 4-7
- RP Status, page 4-8
- RP Summary, page 4-9
- IGMP Diagnostics, page 4-9
- MSDP Status, page 4-10
- Layer 2 Switches, page 4-11
- Health Check, page 4-12
- 6500/7600 Troubleshooting, page 4-12
- Top Talkers, page 4-14
- Video Probe Status, page 4-15
- MPVN Status, page 4-22

The following section describes router-specific diagnostics:

• Managing Router Diagnostics, page 4-25

## **Show All Groups**

With the **Show All Groups** page, you can:

- 1. View all the active sources and groups in the network in tabular format. Groups are listed in numerical order, and the number of sources for each group appears in the last column. If there is more than one source for a group, select **Sources** to view them all.
- 2. Draw complete graphical trees by clicking on a group.
- 3. Draw filtered graphical trees by selecting the Source, Group, FHR and LHR.
- **4.** Plot the pps/bps for a particular source and group.

To use the Show All Groups page:

Step 1 On the Diagnostics menu, select Show All Groups.

The Multicast Diagnostics page appears, as shown in Figure 4-1.

Figure 4-1 Multicast Diagnostics Page

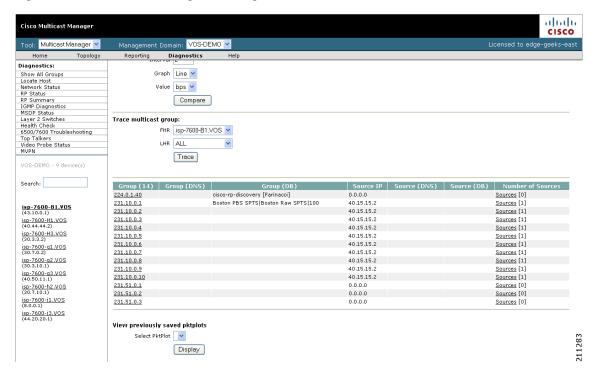

- **Step 2** From the drop-down list below the **Source** field in the Set Source and Group to Work On pane, select a source to work on.
- **Step 3** From the drop-down list below the **Group** field in the Set Source and Group to Work On pane, select a group to work on.

The Multicast Diagnostics page appears with the source and group selected.

**Step 4** (Optional) If you are using S,G caching, the cache contents appear. In this case, click **Refresh Cache** to refresh the table of sources and groups.

- **Step 5** If there are a lot of sources and groups present, you can filter the display to show only those you are interested in:
  - **Source**—Enter or select the IP address of the source to monitor.
  - **Filter Groups**—Filters the output to contain only the relevant groups.
  - **Group**—Enter or select the IP address of the group to monitor.
  - **Filter Sources**—Filters the output to contain only the relevant sources.
  - Reset SG Lists—Clears any entries and refreshes the source and group lists.

To ensure a source is sending data, you can plot traffic over a period of time:

- **Select Router**—Select the router to take the sample from.
- **Samples**—Enter the number of samples (1-50).

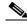

Note

If the device is a 6500, you may need to adjust the sampling period in order to generate useful data.

- **Interval**—Enter the interval between samples (1-90s).
- Graph—Select the type of graph, line or bar.
- Value—Select the value, bps or pps.
- Click **Plot**. This produces a graph for the currently selected S,G on the selected router. You can also save this graph on the server.

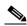

Note

This option is not meant for long term polling, but rather as an immediate troubleshooting tool. For long term polling of PPS data, the S,G should be configured under S,G Threshold polling

- **Step 6** To draw a graphical tree between two particular routers:
  - FHR—Select the first hop router that the trace should start under.
  - LHR—Select the last hop router that the trace should end under.
  - Click Trace. The CMM draws a tree of the source and group selected from the router in FHR to the router in LHR.
- **Step 7** To list all of the active sources and groups, within the Show All Groups page, simply scroll down to see all entries.
- **Step 8** To draw a multicast tree, select a **Group** (in the first column of the Source and Group table). A new page appears with the multicast tree in tabular and graphical format. Routers known as RPs to the source router appear green.

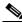

Note

If there is more than one source for the group, select **Sources** under **Number of Sources** and select the source you want to draw the tree from.

Figure 4-2 Drawing a Multicast Tree (Baseline)

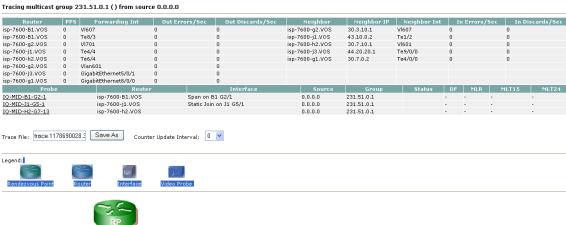

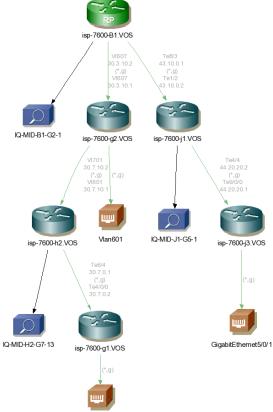

- Step 9 To display packet error counters, select a Counter Update Interval. These counters are updated each period.
- To save the multicast tree as a baseline, enter a name within **Trace File**, and click **Save As**. The window closes. You can use the saved baseline for tree polling (see Tree Polling, page 2-39).

Note

You can also save the tree as a .jpeg, .bmp, or .png file by right-clicking it.

Step 11 (Optional) To view routing information for a router on a router in the multicast tree click on the router icon.

This opens another page that contains IP multicast routing information for the S,G that has been traced: Figure 4-3 shows sample routing information.

Figure 4-3 Viewing IP Multicast Routing Information

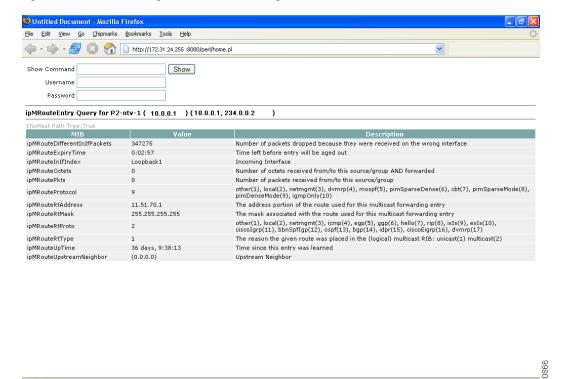

The trace information page contains these fields and selections:

- **Show Command**—Enter any show commands on the router. A new window opens that contains multicast route information for the selected router.
- Username—Enter your username.
- Password—Enter your password.
- MIB—The name of the MIB entry in the MIB to monitor the router.
- Value—The value of the MIB entry.
- **Description**—A description of the MIB entry.
- **Step 12** To display details about a router listed in the lower left pane, click on the router name.

Figure 4-4 shows an example.

Figure 4-4 Multicast Diagnostics

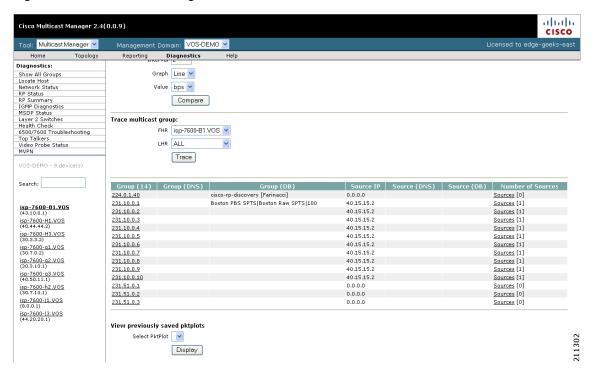

The example in Figure 4-4 shows the following information:

- Group (DNS)—Name given to this group in DNS.
- Group (DB)—Name given to this group in the address database.
- **Source IP—**IP address of the source.
- Source (DNS)—Name given to this source in DNS.

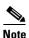

The Source (DNS) field is populated only if DNS is configured, and if **Resolve Sources** is selected on the Device Configuration page. It should be noted that resolving thousands of addresses via DNS can be extremely slow.

- Source (DB)—Name given to this source in the address database.
- Number of Sources—Number of sources in this group.
- **Step 13** To view previously saved source bps/pps files, select the file, and click **Display**.
- Step 14 To view previously saved traces, select the trace, and click Display.

#### **Locate Host**

Using the Locate Host page, you can find sources and receivers in the network. Enter the **IP Address** or hostname (if DNS is configured) and click **Locate**.

Figure 4-5 shows the Locate Host page.

Figure 4-5 Locate Host Page

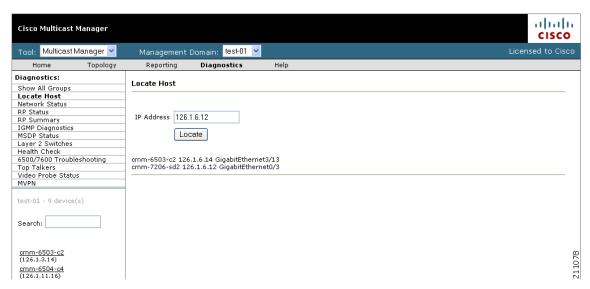

#### **Network Status**

Using the Network Status page, you can view the status of all devices in the current multicast domain. The System Up Time appears for all devices that are up. Devices that are down or unreachable appear in red.

Figure 4-6 shows the Network Status page.

Figure 4-6 Network Status

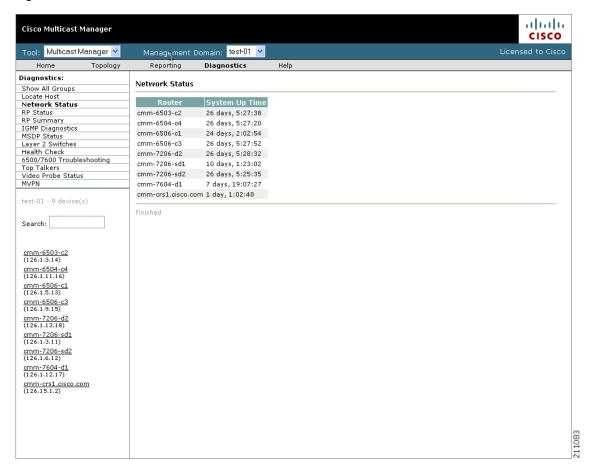

#### **RP Status**

Using the RP Status page, you can view all routers in the database, their RPs, and the active groups. In a large network with, many S,Gs, it may take some time for this data to appear, because each router in the multicast domain is queried.

Figure 4-7 shows the RP Status page.

Figure 4-7 RP Status Page

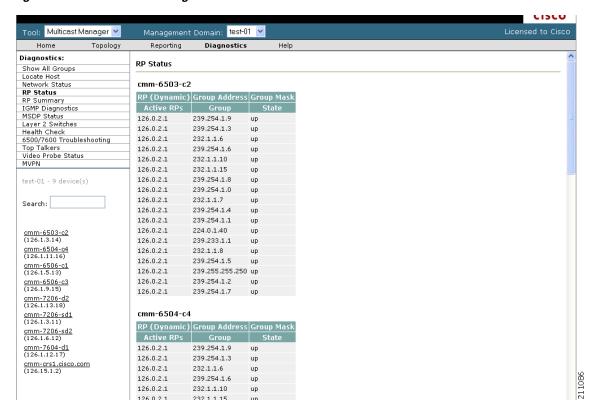

## **RP Summary**

Using the RP Summary, you can view all the RPs that the CMM is aware of, based upon the discovery. For details on clicking on an RP, see Viewing Topology, page 3-2.

## **IGMP Diagnostics**

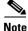

IGMP Diagnostics does not work for IOS 12.0S devices.

Using the IGMP Diagnostics page, you can see the interfaces that have joined onto a particular group:

- **Step 1** Select the routers you want to query.
- Step 2 Select Diagnostic Type is always set to IGMP Last Reporter.
- **Step 3** Select **Show Failures** to display all interfaces on the router.

#### Step 4 Click Run.

Figure 4-8 shows the IGMP Diagnostics page.

Figure 4-8 IGMP Diagnostics Page

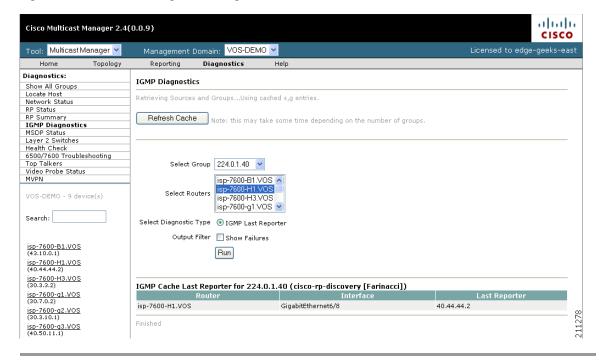

#### **MSDP Status**

Using the MSPD Status page, you can view all routers running MSDP and their peering connectivity. You can also view details for a specific router, such as peering information and the SA cache.

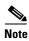

The MSDP MIB is supported only in IOS releases 12.0S, 12.1T (12.2) and 12.3. Version 12.1(x) does not support this MIB. Therefore, any RP running 12.1(x) with MSDP configured does not appear on this table.

To view peer information or SA cache information, select a router from the list and click the corresponding button.

Figure 4-9 shows the MSDP Status page.

Figure 4-9 MSDP Status Page

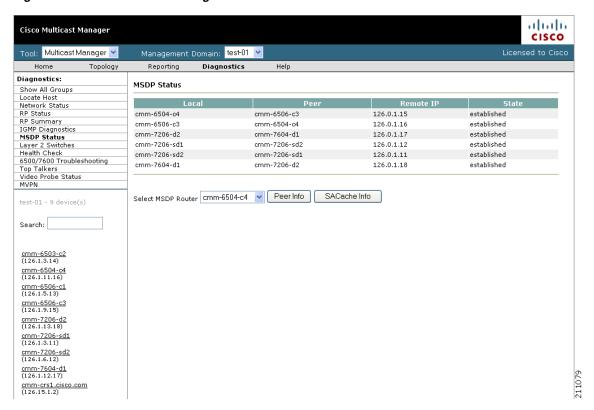

## **Layer 2 Switches**

Using the Layer 2 Switches pages, you can view:

- Layer 2 Multicast Information.
- Layer 2 Host IPs.

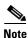

These queries require the VTY password, or a TACACS username/password. The table that is generated, shows, from a Layer 2 perspective, which multicast groups are being forwarded out which interfaces.

To view Layer 2 multicast information or host IPs:

- **Step 1** Enter your username.
- **Step 2** Enter your password.
- **Step 3** Select the switch(es) you want to view.

#### Step 4 Click Query.

A display of L2 Multicast information appears. The possible IP addresses that can be mapped to the MAC address are also shown.

#### **Health Check**

Using the Health Check page, you can run a health check on a domain. To run a health check, select it from the list, and click **Run**.

Figure 4-10 shows a sample health check display.

Figure 4-10 Health Check

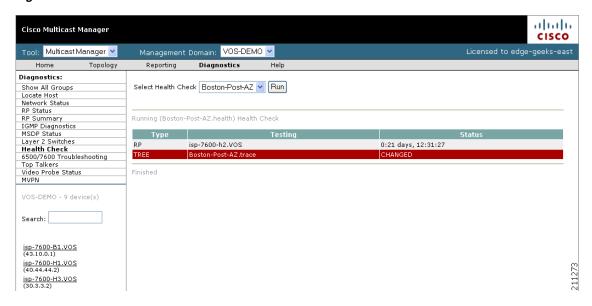

The color of the displayed text on the Health Check display indicates the status of the monitored condition:

- Gray = normal
- White = normal
- Red = error condition

## 6500/7600 Troubleshooting

Using the 6500/7600 Troubleshooting page, you can enable the CMM to gather accurate packet forwarding statistics and other information in a timely manner. This option initiates a remote login session into the PFC. A persistent Telnet session issues show commands and displays live statistics. These sessions are terminated when the windows are closed.

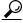

Tip

All important sources and groups should be proactively monitored. Use the 6500 Troubleshooting tool to investigate a current problem.

Figure 4-11 shows the 6500/7600 Troubleshooting diagnostics page.

Figure 4-11 6500/7600 Troubleshooting Page

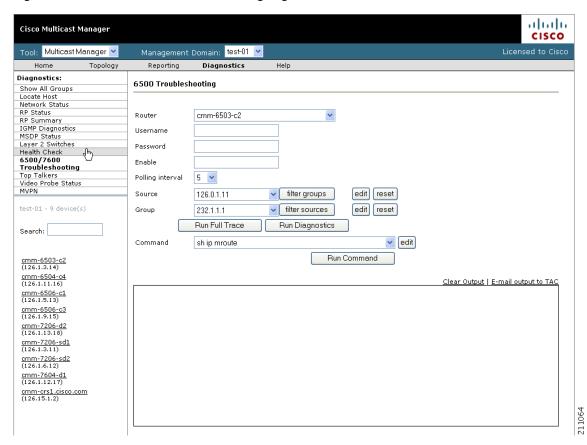

The 6500/7600 Troubleshooting page contains the following fields and buttons:

| Fields and Buttons | ds and Buttons Description                                                                                |  |
|--------------------|----------------------------------------------------------------------------------------------------|--|
| Router             | Select a 6500 or 7600 router.                                                                             |  |
| Username           | Enter your username.                                                                                      |  |
| Password           | Enter the MSFC password.                                                                                  |  |
| Enable             | Enter the enable password.                                                                                |  |
| Polling Interval   | Interval at which the statistics are updated.                                                             |  |
| Source             | IP address of the source.                                                                                 |  |
| Group              | IP address of the group.                                                                                  |  |
| Edit               | Lets you manually type in a group or source address.                                                      |  |
| Reset              | Populates the source and group lists again.                                                               |  |
| Run Full Trace     | Starts the tree at the source instead of the selected router. For details, see Show All Groups, page 4-2. |  |

| Fields and Buttons   | Description                                                                                                    |  |  |  |
|----------------------|----------------------------------------------------------------------------------------------------|--|--|--|
| Run Diagnostics      | Draws a graphical tree of the source and group selected, starting at the router selected. Live traffic statistics also appear for this source and group at this router. You can click any other router in the picture to see live packets statistics for them (see Show All Groups, page 4-2).  Ensure pop-up blockers are disabled. |  |  |  |
| Command              | Provides a list of show commands.                                                                                                    |  |  |  |
| Command              |                                                                                                    |  |  |  |
| Edit                 | Add your own command by clicking <b>Edit</b> , typing in your command, then click <b>Run Command</b> .                                                                                                    |  |  |  |
| Run Command          | Runs the selected show command. Output appears in the text box below.                                                                                                    |  |  |  |
| Clear Output         | Clears the output.                                                                                                    |  |  |  |
| E-mail output to TAC | Emails the output to the Cisco TAC.                                                                                                    |  |  |  |
|                      | <b>Note</b> Your server must have email set up.                                                                                                    |  |  |  |

When troubleshooting a problem, you can keep a record of the command output:

- **Step 1** Right-click in the output.
- Step 2 Choose Select All.
- **Step 3** Copy and paste the content.

## **Top Talkers**

Using the Top Talkers page, you can view the top 20 talkers, sorted by long term. The top 20 talkers are dynamically updated at every polling interval.

- **Step 1** Select a router to monitor.
- **Step 2** Enter your username and password.
- **Step 3** Select a polling interval, indicating the period (in seconds) for the window to update.
- Step 4 Click Top Talkers.

Figure 4-12 Top Talkers

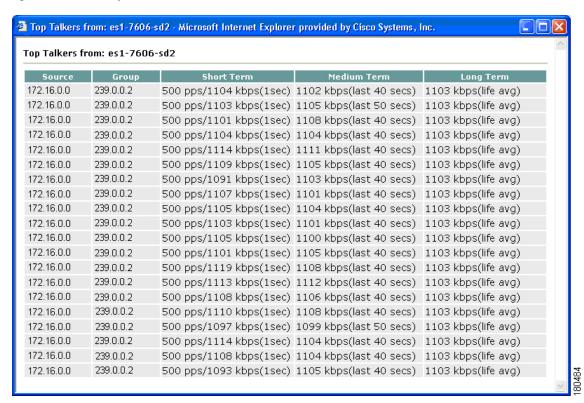

#### **Video Probe Status**

You can view diagnostic information about video probes and the flows that they are monitoring from the View Probe Status window.

View probe status shows you:

- The source, group, and channel association that you are troubleshooting.
- A graphical topology tree that clearly shows all of the routers that form the tree, and their input and output interfaces. along with IP addresses and interface descriptions
- The packets per sampling period being received at each point in the tree (sampling periods range from 5 seconds to 30 and are configurable).
- The packet input, output and discard errors being received at each interface.
- A text representation of the tree, which is invaluable when troubleshooting large multicast trees.

In addition, Cisco Multicast Manager draws a topology tree that shows:

- The probes that are positioned along this tree
- The router and interfaces of the probes
- The current status of the flow (Red, Yellow or Green)
- Current and historical flow statistics
- In-depth channel association information

To view video probe status:

#### **Step 1** Select **Multicast Manager** > **Diagnostics**.

#### Step 2 Click Video Probe Status.

The Video Flow Status window appear, as shown in Figure 4-13. This window shows the probes that are currently configured and running, and indicates how many flows are being monitored and the status of the probe.

The probe status can be:

| Green | Good                                                  |
|-------|-------------------------------------------------------|
|       | A threshold was exceeded but the status in now normal |
| Red   | Thresholds are currently being exceeded               |

Figure 4-13 Video Flow Status Window

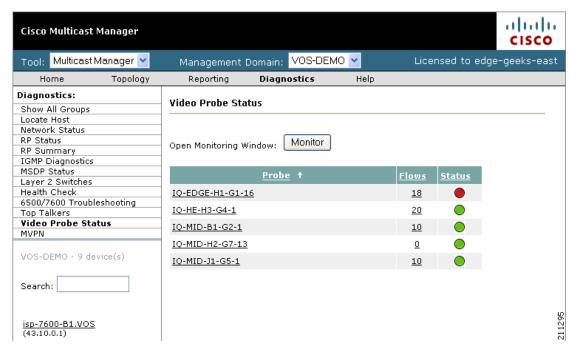

**Step 3** To view the current activity on a probe, click on the Probe ID or on the Flows number.

The Video Flow Status window appears, as shown in Figure 4-14, and indicates the status of the video flows.

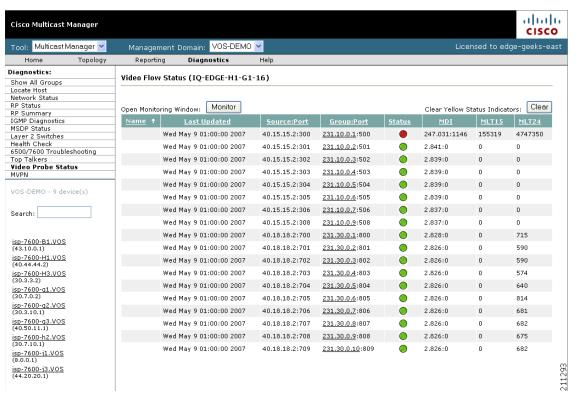

Figure 4-14 Viewing Video Flow Status

**Step 4** To view a trace showing information about a flow, as well as a topology tree that shows the devices and probes associated with the flow, click on a group name (underlined IP address).

#### **Viewing Detailed Multicast Information and Probe Topology**

You can view a detailed trace about a video flow and a topology tree that shows the following:

- · Rendezvous Points
- Routers
- Interfaces
- Probes

To view a detailed flow trace and topology tree:

**Step 1** On the video flow status window, click a group name (underlined IP address).

A message indicating the group and source that is being traced appears. The trace window includes a window with tables that show detailed information about the flow, as shown in Figure 4-15; and, Cisco Multicast Manager draws a topology tree for the flow, as shown in Figure 4-16.

Figure 4-15 Detailed Trace Table

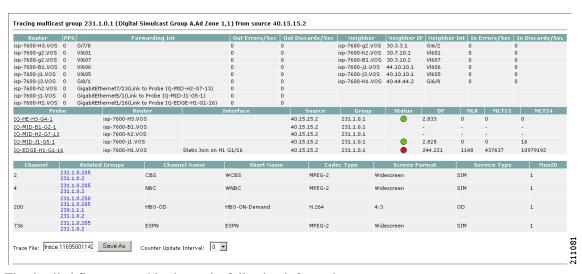

The detailed flow trace table shows the following information:

| Column           | Information Shown                                    |
|------------------|------------------------------------------------------|
| Router           | The router that is being monitored.                  |
| PPS              | Packets per second transmitted.                      |
| Forwarding Int   | Interface that is forwarding the packets.            |
| Out Errors/Sec   | Output errors per second.                            |
| Out Discards/Sec | Output packets discarded, per second.                |
| Neighbor         | Hostname of the neighbor router in the network.      |
| Neighbor IP      | IP address of the neighbor router in the network.    |
| Neighbor Int     | The interface of the neighbor router in the network. |
| In Errors/Sec    | Input errors per second.                             |
| In Discards/Sec  | Input packets discarded, per second.                 |

The probe status table shows the following information:

| Column    | Information Shown                                      |  |
|-----------|--------------------------------------------------------|--|
| Probe     | Name of the probe.                                     |  |
| Router    | Router that the probe is monitoring.                   |  |
| Interface | The router interface to which the probe is connected.  |  |
| Source    | The source router that is multicasting the video data. |  |
| Group     | The Group name of the source router.                   |  |
| Status    | The status of the probe.                               |  |
| DF        | The delay factor of the packets, in milliseconds.      |  |
| MLR       | The media loss rate (MLR) for the video stream.        |  |
| MLT15     | Total media packets lost in the last 15 minutes.       |  |
| MLT24     | Total media packets lost in the last 24 hours.         |  |

The channel information table shows information about each channel used to transmit the flow:

| Column         | Information Shown                                                                                       |
|----------------|----------------------------------------------------------------------------------------------------|
| Channel        | The channels used to transmit the video.                                                                |
| Related Groups | The multicast group addresses of the multicast groups used to transmit the video data for this channel. |
| Channel Name   | The name assigned to the channel.                                                                       |
| Short Name     | Short version of the channel name.                                                                      |
| Codec Type     | The type of CODEC used with this channel.                                                               |
| Screen Format  | Screen format for this channel,                                                                         |
| MuxID          | A number representing the ID of the multiplexer.                                                        |

Figure 4-16 shows a sample topology tree for the data that is shown in Figure 4-15.

Figure 4-16 Probe Topology Tree

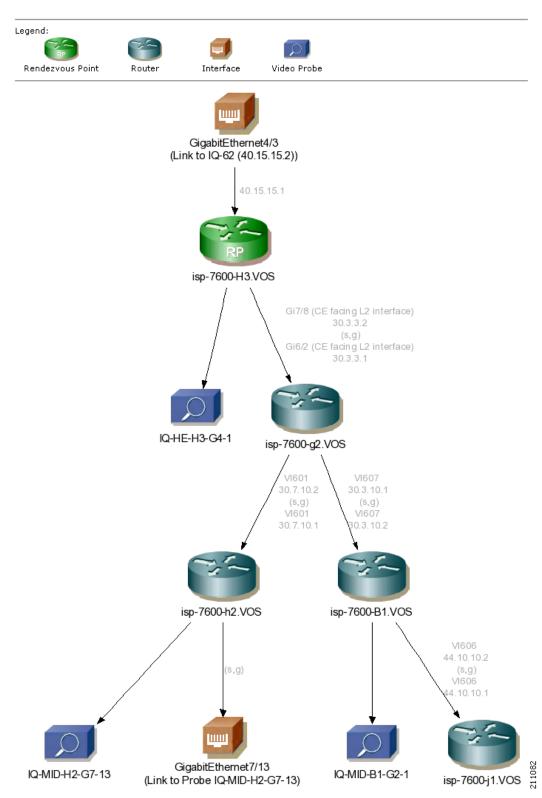

The topology tree shows a network diagram starting with the router that is linked to the interface that is multicasting the video stream. This is indicated by an interface icon.

Each router in the topology is shown by a router icon, each interface by an interface icon, and each probe by a probe icon.

- **Step 2** To view a route query report for a router in the topology tree, click on the router icon for the router that you want to query.
  - Cisco Multicast Manager displays the results of a route query for the router. See Figure 4-3 for a sample report.
- **Step 3** To view a Video Flow Status report for a probe shown in the topology tree, click on a probe icon.
- **Step 4** Figure 4-17 shows a sample Video Flow Status report.

Figure 4-17 Viewing Video Flow Status

| onitor Flo  | ws: Monitor              |                 |                        |        | Clear Yellow | Status Indica | ators: Clea |
|-------------|--------------------------|-----------------|------------------------|--------|--------------|---------------|-------------|
| <u>Name</u> | <u>Last Updated</u>      | Source:Port     | Group:Port             | Status | MDI          | MLT15         | MLT24       |
| /ideo 1     | Mon Jan 22 17:55:04 2007 | 40.15.15.2:2000 | <u>231.1.0.1</u> :1000 |        | 2.833:0      | 0             | 0           |
| ideo 2      | Mon Jan 22 17:55:03 2007 | 40.15.15.2:2001 | 231.1.0.2:1001         |        | 2.833:0      | 0             | 0           |
| /ideo 3     | Mon Jan 22 17:55:03 2007 | 40.15.15.2:2002 | <u>231.1.0.3</u> :1002 |        | 2.833:0      | 0             | 0           |
| ideo 4      | Mon Jan 22 17:55:02 2007 | 40.15.15.2:2003 | <u>231.1.0.4</u> :1003 |        | 2.833:0      | 0             | 0           |
| ideo 5      | Mon Jan 22 17:55:03 2007 | 40.15.15.2:2004 | <u>231.1.0.5</u> :1004 |        | 2.833:0      | 0             | 0           |
| ideo 6      | Mon Jan 22 17:55:01 2007 | 40.15.15.2:2005 | <u>231.1.0.6</u> :1005 |        | 2.833:0      | 0             | 0           |
|             | Mon Jan 22 17:55:03 2007 | 40.15.15.2:2006 | 40.17.17.2:1006        |        | 2.835:0      | 0             | 0           |
|             | Mon Jan 22 17:55:01 2007 | 40.15.15.2:2007 | 40.17.17.2:1007        |        | 2.833:0      | 0             | 0           |
|             | Mon Jan 22 17:55:03 2007 | 40.15.15.2:2008 | 40.17.17.2:1008        |        | 2.833:0      | 0             | 0           |
|             | Mon Jan 22 17:55:03 2007 | 40.15.15.2:2009 | 40.17.17.2:1009        |        | 2.833:0      | 0             | 0           |
|             | Mon Jan 22 17:55:04 2007 | 40.15.15.2:2010 | 40.17.17.2:1010        |        | 2.833:0      | 0             | 0           |
|             | Mon Jan 22 17:55:01 2007 | 40.15.15.2:2011 | 40.17.17.2:1011        |        | 2.833:0      | 0             | 0           |
|             | Mon Jan 22 17:55:02 2007 | 40.15.15.2:2012 | 40.17.17.2:1012        |        | 2.833:0      | 0             | 0           |
|             | Mon Jan 22 17:55:02 2007 | 40.15.15.2:2013 | 40.17.17.2:1013        |        | 2.833:0      | 0             | 0           |
|             | Mon Jan 22 17:55:02 2007 | 40.15.15.2:2014 | 40.17.17.2:1014        |        | 2.833:0      | 0             | 0           |
|             | Mon Jan 22 17:55:02 2007 | 40.15.15.2:2015 | 40.17.17.2:1015        |        | 2.833:0      | 0             | 0           |
|             | Mon Jan 22 17:55:03 2007 | 40.15.15.2:2016 | 40.17.17.2:1016        |        | 2.833:0      | 0             | 0           |
|             | Mon Jan 22 17:55:02 2007 | 40.15.15.2:2017 | 40.17.17.2:1017        |        | 2.833:0      | 0             | 0           |
|             | Mon Jan 22 17:55:03 2007 | 40.15.15.2:2018 | 40.17.17.2:1018        |        | 2.833:0      | 0             | 0           |
|             | Mon Jan 22 17:55:02 2007 | 40.15.15.2:2019 | 40.17.17.2:1019        |        | 2.833:0      | 0             | 0           |
|             | Mon Jan 22 17:55:03 2007 | 40.15.15.2:2020 | 40.17.17.2:1020        |        | 2.833:0      | 0             | 0           |
|             | Mon Jan 22 17:55:01 2007 | 40.15.15.2:2021 | 40.17.17.2:1021        |        | 2.833:0      | 0             | 0           |
|             | Mon Jan 22 17:55:02 2007 | 40.15.15.2:2022 | 40.17.17.2:1022        |        | 2.833:0      | 0             | 0           |
|             | Mon Jan 22 17:55:03 2007 | 40.15.15.2:2023 | 40.17.17.2:1023        |        | 2.833:0      | 0             | 0           |
|             | Mon Jan 22 17:55:01 2007 | 40.15.15.2:2024 | 40.17.17.2:1024        |        | 2.833:0      | 0             | 0           |

#### **MPVN Status**

Using the Diagnostics tool, you can view detailed information about the status of Multicast VPNs, including:

- Virtual Routing and Forwarding (VRF) Table Configurations
- Provider Edge (PE) Device Configurations
- The current status of a specified VRF

To view MVPN status:

**Step 1** On the Diagnostics menu, select MVPN.

The MVPN Diagnostics page appears, as shown in Figure 4-18.

Figure 4-18 MVPN Diagnostics Page

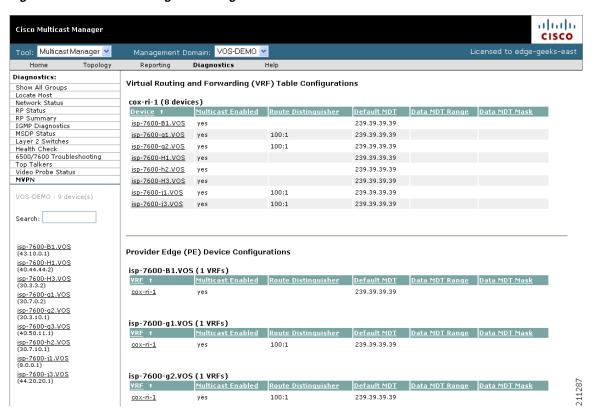

The MPVN Diagnostics page shows:

- Virtual Routing and Forwarding (VRF) Table Configurations
- Provider Edge (PE) Device Configurations

**Step 2** To view detailed information about the status a VRF, click on the device name in one of the VRF tables

Cisco Multicast Manager displays the status of the VRF, as shown in Figure 4-19.

Figure 4-19 Viewing VRF Status

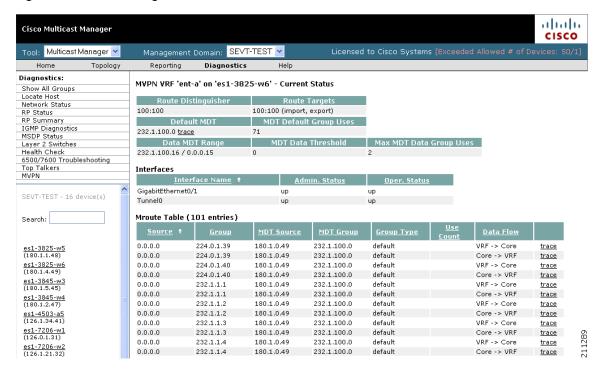

The VRF status page indicates:

- **Route Distinguisher**—The route distinguisher for the VRF.
- **Route Targets** —The route targets for the VRF.
- **Default MDT** —The default MDT or the VRF.
- MDT Default Group Uses —(please provide description)
- Data MDT Range—Default MDT range.
- MDT Data Threshold Max MDT—please provide description)
- Data Group Uses —please provide description)

For each interface in the VRF, the VRF status page indicates the interface name, administrative status, and operation status of the interface.

The bottom portion of the display shows an Mroute table for the VRF.

Step 3 To display the current status of a specified multicast group, click on **trace**, next to the IP address in the Default MDT column of the table.

A detailed trace and a topology diagram of the multicast group appear, as shown in Figure 4-20.

Figure 4-20 Viewing a Multicast Group Trace

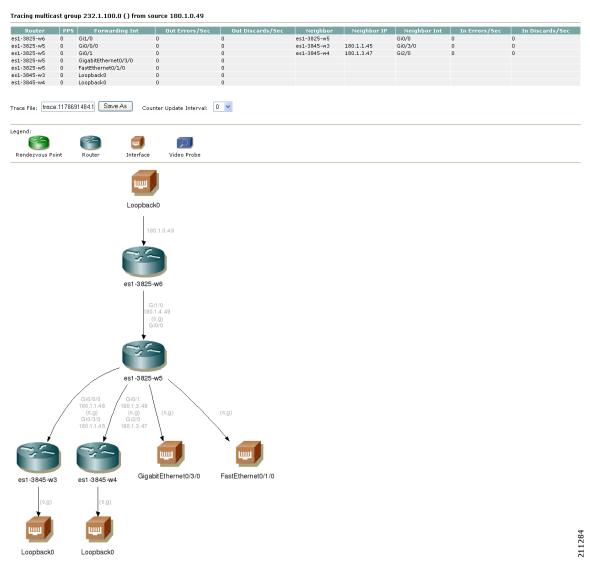

**Step 4** To run a route entry query for a router, click on a router icon.

Figure 4-21 shows a sample route entry query display.

Figure 4-21 Route Entry Query for a Router in a Multicast Group

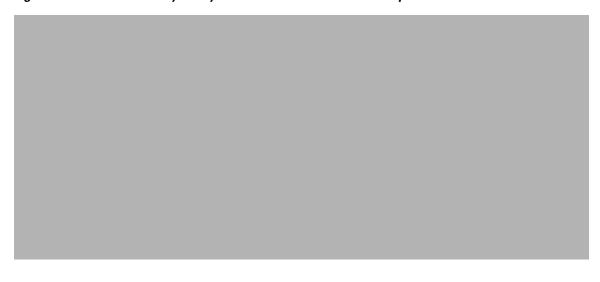

# **Managing Router Diagnostics**

You can view specific multicast diagnostics on a router by clicking the router in the lower left pane.

The Router Diagnostics page is similar to the Multicast Diagnostics page (under Show All Groups), except data is for the selected router only.

- From the **Show Command** field, you can issue a show, ping, trace, or mtrace command. Scroll down to see all the sources and groups active on this router.
- From the SNMP Queries pane, for a selected router, you can view:
  - IGMP Cache Entries—Shows IGMP cache information.

Figure 4-22 IGMP Cache Entries

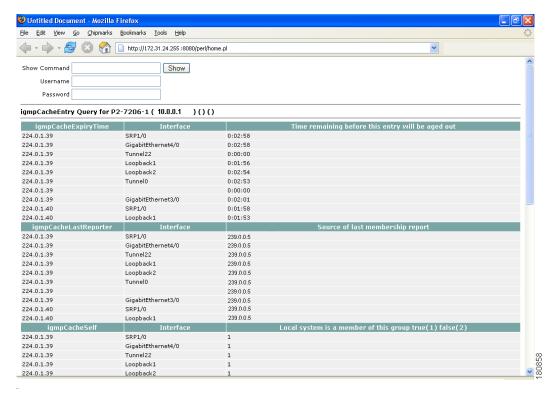

Figure 4-23 Multicast Information

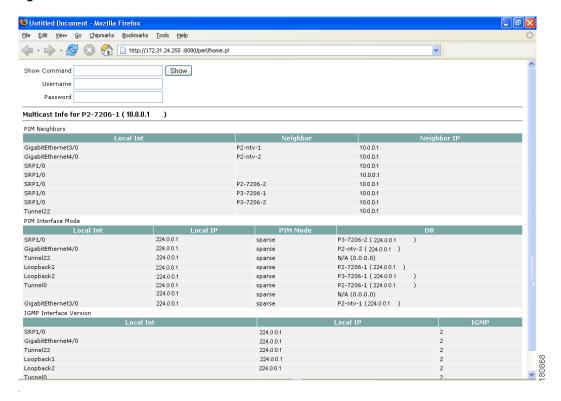

- Multicast Routing Table—Shows the multicast routing table.
- Multicast Information—Shows multicast topology information.

Figure 4-24 Multicast Routing Table

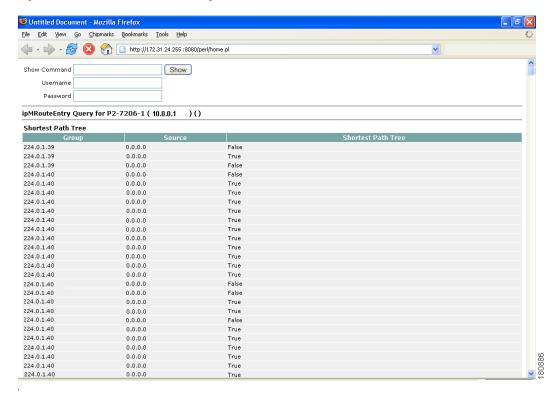

PIM Neighbor Information—Check that a PIM neighbor exists and compare a router's PIM neighbor information. Select the PIM neighbor you want to query.

Eile Edit Yiew Favorites Tools Help Go 🔂 Address 🧶 http://es1-cmm:8080/perl/mget.pl?router=es1-7606-sd2&community=SEVT-1&neighbor=es1-7606-sd1&mib=pimNeighborInfo Search ★ Favorites 🚱 🔊 🖳 💯 🔻 🛄 🖏 Links Show Username Password PIM Info for es1-7606-sd2 172.31.25.25 and es1-7606-sd1 es1-7606-sd1 Interface Interface Status IP Address PIM Mode IGMP Version DR 172.16.0.0 172.16.0.0 sparse sparse 172.16.0.0 172.16.0.0

Figure 4-25 PIM Neighbor Information

# **Viewing User Guide Help**

To view a PDF version of the *User Guide for Cisco Multicast Manager*, 2.4, select **Help**.